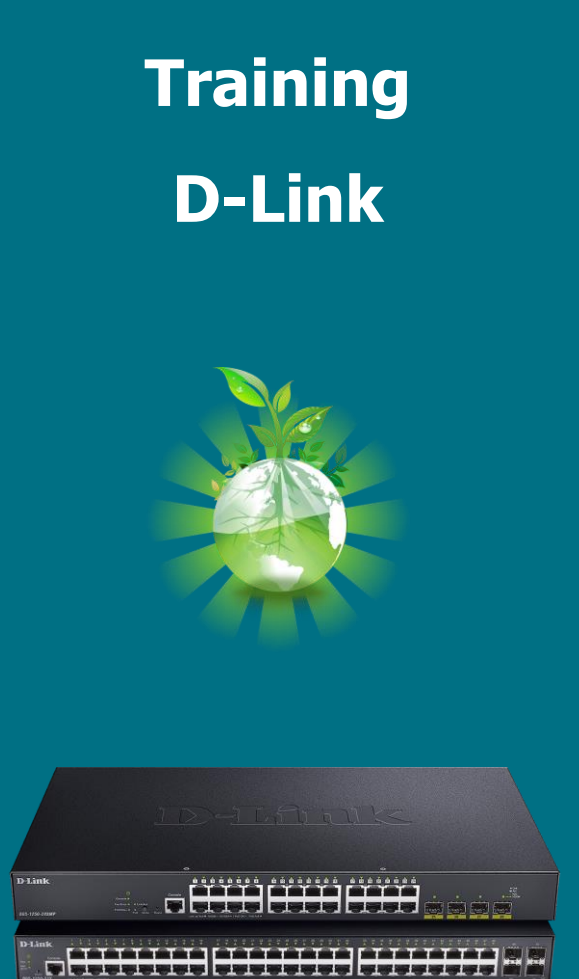

# **Come Configurare il Power Saving (Switch Smart e Managed)**

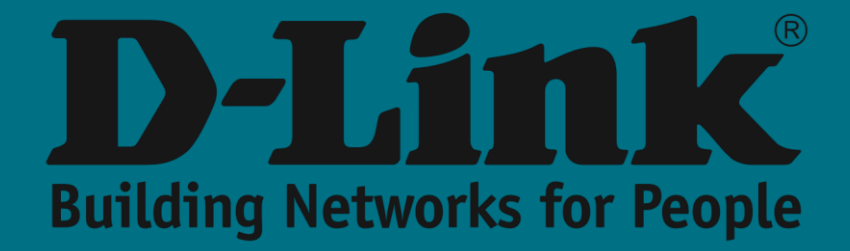

## **D-Link Green**

**D-Link** non solo ha voluto essere sempre all'avanguardia nelle ultime tecnologie ma anche, e in modo molto rilevante, consolidare un importante impegno per l'ambiente.

Infatti, la nostra azienda è stata pioniera nel risparmio di energia elettrica creando - nel lontano 2008 - la tecnologia E**thernet Green** che era due anni avanti rispetto all'attuale standard **802.3az** e che è diffusa ora in tutto il nostro portafoglio di soluzioni.

Ecco perché nei nostri switch troveremo lo standard **EEE** (Energy Efficient Ethernet). Se lo attiviamo, vedremo una riduzione di energia nelle nostre apparecchiature nei periodi di basso utilizzo della rete.

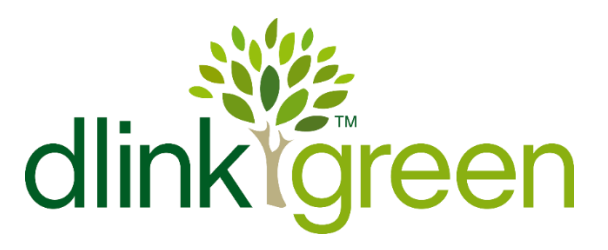

### **Risparmio energetico**

Tra le funzioni incluse nel menu **Green** dei nostri Switch, troveremo quelle associate al sottomenu risparmio energetico che ci permetteranno di fare un ulteriore passo avanti nella personalizzazione di queste funzionalità di risparmio energetico.

In particolare, da questo menu possiamo eseguire le seguenti azioni:

- ✓ **Disabilitare** il **LED** di stato della porta
- ✓ **Ibernare** tutte le porte
- ✓ **Disabilitare** (arrestare) una o più porte

Inoltre, possiamo **programmare** queste azioni da eseguire solo nel momento che indichiamo. Ad esempio, spesso può essere interessante spegnere le porte in determinati orari quando sappiamo per certo che le porte non verranno utilizzate.

Ora ti insegneremo esattamente come configurare questa **pianificazione** per spegnere le porte in un momento specifico e in modo periodico.

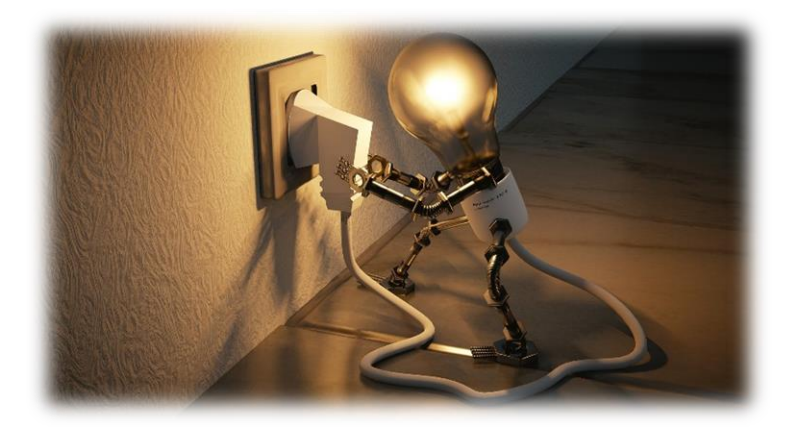

#### **Come viene implementato da WEB UI?**

In primo luogo, dobbiamo creare l'intervallo di tempo durante il quale intendiamo che le nostre porte entrino in modalità di spegnimento.

Per fare ciò, andremo al menu **Time range: System >> Time Range**

Supponiamo di voler disabilitare alcune porte nel seguente momento: Dal lunedì al venerdì: dalle 22:00 alle 06:00 Sabato e domenica: tutto il giorno

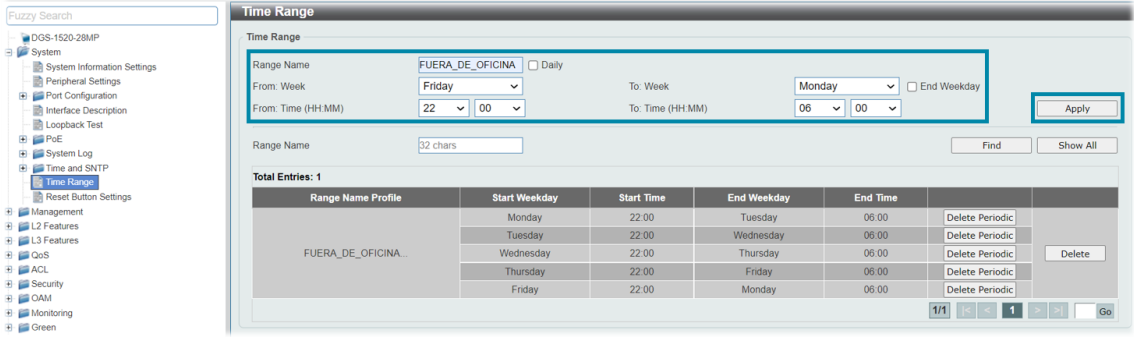

Successivamente, attiveremo la funzione di pianificazione dal menu Power Saving: **Green >> Power Saving >> Power Saving Global Settings**

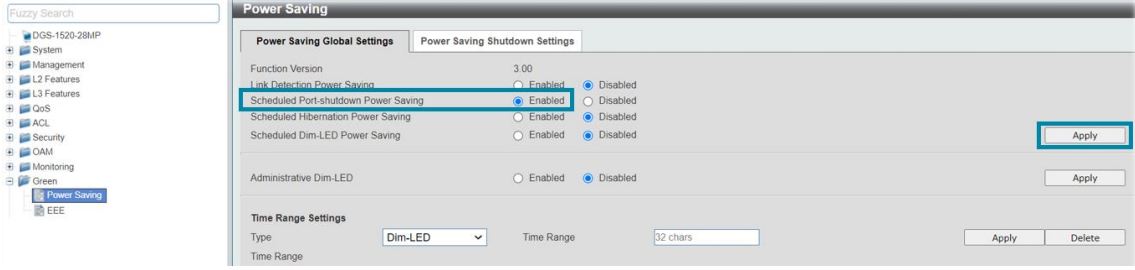

Infine, lo applicheremo nella porta o nelle porte in cui vogliamo attivare questa funzione di risparmio energetico:

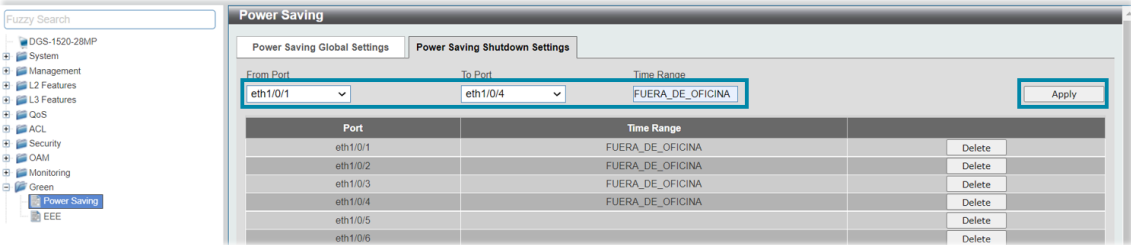

#### **Come viene implementato dalla CLI?**

I passaggi sono simili a quelli menzionati per l'interfaccia **grafica.** Di seguito, descriviamo i **comandi** da eseguire:

In primo luogo, dobbiamo creare **l'intervallo di tempo** durante il quale intendiamo che le nostre porte entrino in modalità di spegnimento:

```
Switch#configure terminal
Switch(config)# time-range spegnimento
Switch(config-time-range)# periodic weekly monday 22:00 to tuesday 06:00
Switch(config-time-range)# periodic weekly tuesday 22:00 to wednesday 06:00
Switch(config-time-range)# periodic weekly wednesday 22:00 to thursday 06:00
Switch(config-time-range)# periodic weekly thursday 22:00 to friday 06:00
Switch(config-time-range)# periodic weekly friday 22:00 to monday 06:00
```
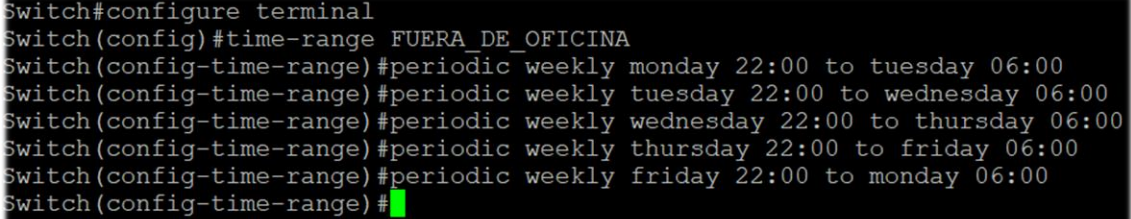

Successivamente, attiveremo la funzione di pianificazione:

Switch(config)# power-saving port-shutdown

Switch (config) #power-saving port-shutdown Switch (config)#

Infine, lo applicheremo nella porta o nelle porte in cui vogliamo attivare questa funzione di risparmio energetico:

Switch(config)# interface range ethernet 1/0/1-4 Switch(config-if-range)# power-saving shutdown time-range spegnimento

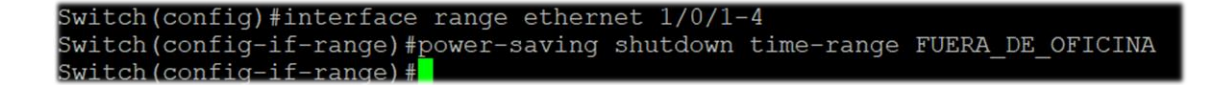